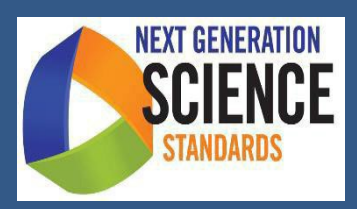

2022

# **Rhode Island Next Generation Science Interim Assessment (RI NGSS) Assessment Viewing Application (AVA)**

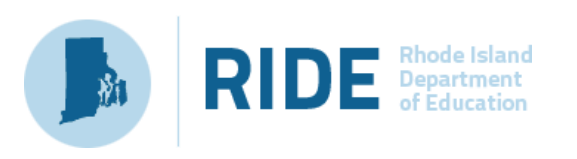

## **Table of Contents**

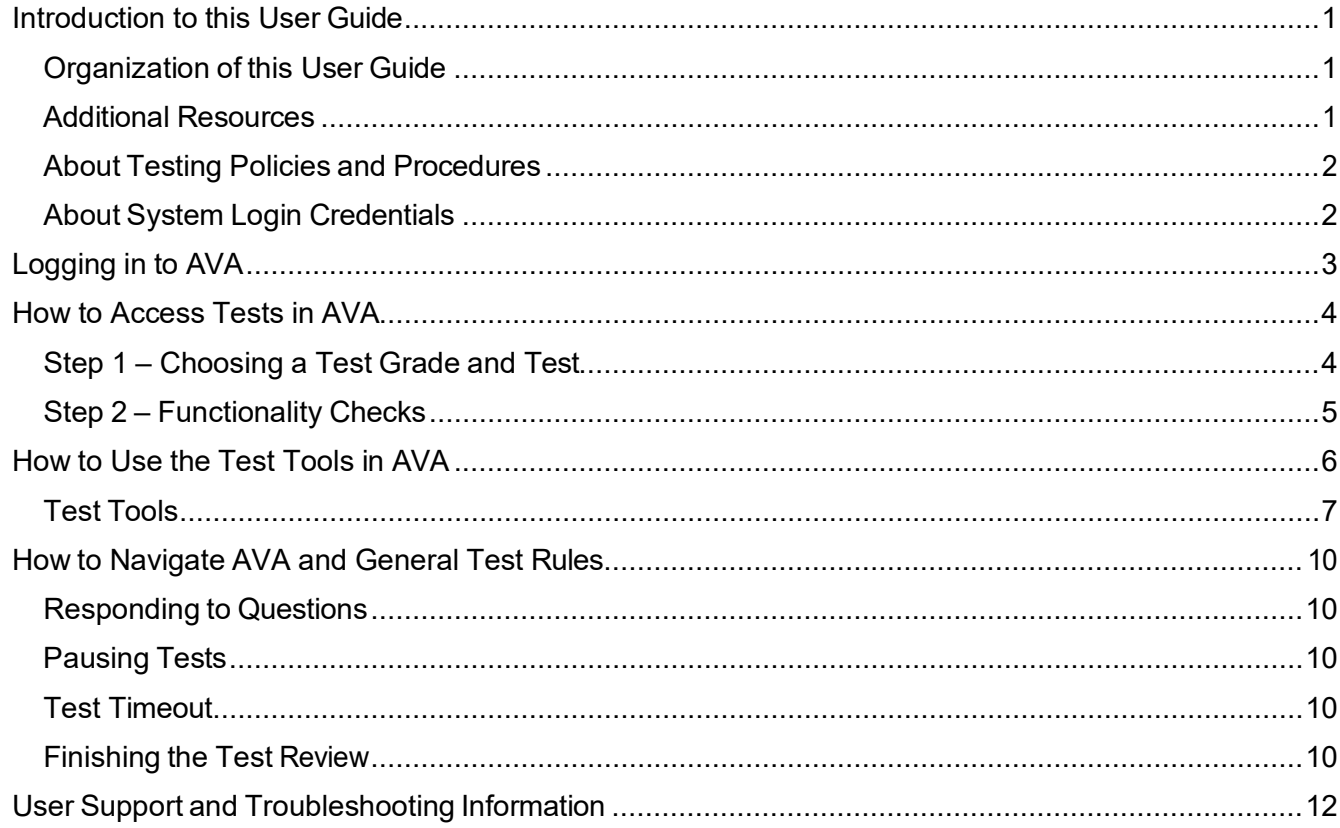

# <span id="page-2-0"></span>**Introduction to the Assessment Viewing Application (AVA) Guide**

This guide supports users of the Assessment Viewing Application (AVA), a secure online system that allows authorized users to view the Next Generation Science Standards (NGSS) Interim Assessments, scores and score rationales for interim assessment administration and instructional purposes.

## <span id="page-2-1"></span>**Organization of the AVA Guide**

This user guide provides information about the following sections:

[Logging](#page-4-0) in to AVA explains how to access AVA.

How to [Access](#page-5-0) Tests in AVA explains how to select a test to review[. How to Use the Test Tools in AVA](#page-6-1)

describes the tools available in tests in AVA.

How to [Navigate](#page-11-0) AVA and General Test Rules explains how to navigate the test.

### <span id="page-2-2"></span>**Additional Resources**

The following resources provide additional information and are available on the [Rhode Island Next Generation](https://ri.portal.cambiumast.com/)  [Science Assessment Portal:](https://ri.portal.cambiumast.com/)

- Forinformation about which operating systems and browsers are supported, see the *[Operating](https://ri.portal.cambiumast.com/tech-guide.html)* [System Support Plan for Test Delivery System.](https://ri.portal.cambiumast.com/tech-guide.html)
- For information about student and user management see the *Test [Information](https://ri.portal.cambiumast.com/resources/test-administration-guidance/test-information-distribution-engine-(tide)-user-guide) Distribution Engine [\(TIDE\) User Guide.](https://ri.portal.cambiumast.com/resources/test-administration-guidance/test-information-distribution-engine-(tide)-user-guide)*
- For information about the student interface, see the *Student [Interface](https://ri.portal.cambiumast.com/resources/test-administration-guidance/student-interface-guide-to-the-test-delivery-system) Guide to the Test Delivery [System](https://ri.portal.cambiumast.com/resources/test-administration-guidance/student-interface-guide-to-the-test-delivery-system)*.

## <span id="page-3-0"></span>**About Testing Policies and Procedures**

This document describes the features and functions of the Assessment Viewing Application. It does not provide information about test administration policies and procedures. For information about policies and procedures that govern secure and valid test administration, see the *[Test Administration Manual](https://ri.portal.cambiumast.com/resources/test-administration-guidance/test-administration-manual-(tam))* available on the Rhode Island Next Generation Science Assessment Portal.

## <span id="page-3-1"></span>**About System Login Credentials**

Your login information includes the email address associated with your account in TIDE. When you are added to TIDE, you receive an email containing a temporary link to the *Reset Your Password* page. To activate your TIDE account and establish access to all Rhode Island Next Generation Science Assessment secure online systems, you must set up your password and set a security question *within*  15 minutes of receiving this email.

#### • **If yourtemporary link expired orif you forgot your password:**

On the TIDE login page, click the **Forgot Your Password?** link and then enter your email addressin the *Email Address* field. You will receive an email (from DoNotReply@cambiumast.com) that contains a new a link to reset your password. This link must be accessed within 15 minutes of receiving the email or you will need to restart the password reset process.

#### • **If you did notreceive an email containing a temporary link:**

Check your spam folder to make sure your email program did not categorize it as junk mail. If you still do not have an email, contact your School or District Administrator to make sure you are listed in TIDE.

### • **Additional help:**

If you are unable to log in, contact the Rhode Island Next Generation Science Assessment Help Desk for assistance [\(rihelpdesk@cambiumassessment.com](mailto:rihelpdesk@cambiumassessment.com) or 1.866.757.9437). You must provide your name and email address.

# <span id="page-4-0"></span>**Logging in to AVA**

- 1. Navigate to the [Rhode](https://ri.portal.cambiumast.com/) Island Next [Generation Science Assessment](https://ri.portal.cambiumast.com/) [Portal.](https://ri.portal.cambiumast.com/)
- 2. Click on the **Teachers** or **Administrators** user card (see [Figure 1\)](#page-4-1).
- 3. Click on the **Assessment Viewing Application** card (see [Figure 2\)](#page-4-2). The login page appears. Enter the email address and password associated with your TIDE account.
- 4. Click **Secure Login** (see [Figure 3\)](#page-4-3). The *Available Tests* page appears (se[e Figure](#page-5-2) [5\)](#page-5-2).
- 5. If you have not logged in using this browser before, or if you have cleared your browser cache, the *Enter Code* page appears (see [Figure 4\)](#page-4-4) and an email containing an authentication code is sent to your address.
- 6. In the *Enter Emailed Code* field, enterthe emailed code.

**Note**: You must use the authentication code within 15 minutes of the email being sent. If the code has expired, click **Resend Code** to request a new code.

#### <span id="page-4-1"></span>Figure 1. User Cards

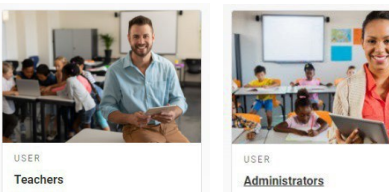

Review key resources and access systems used before, during, and after testing.

Review key resources and access systems used before, during, and after testing.

#### Figure 2. AVA Card

<span id="page-4-2"></span>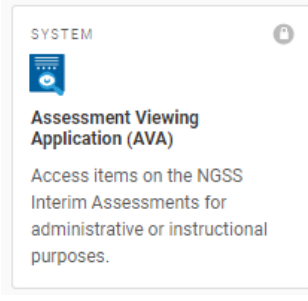

#### <span id="page-4-3"></span>Figure 3. Secure Login Page

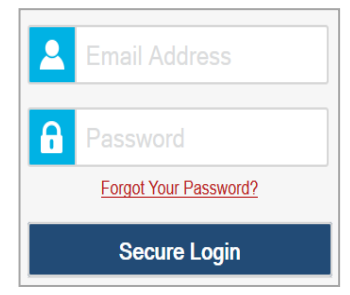

### Figure 4. Enter Code Page

#### <span id="page-4-4"></span>**Enter Code**

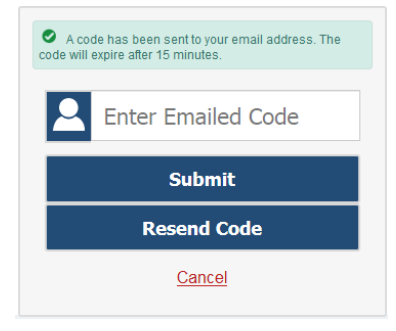

# <span id="page-5-0"></span>**How to Access Tests in AVA**

This section explains how to select tests to review in AVA.

### <span id="page-5-1"></span>**Choosing a Test Grade and Test**

From the Grade drop-down list, select the required grade level. The tests available for the selected grade appear (see **Figure 5**).

Click the required test name.

<span id="page-5-2"></span>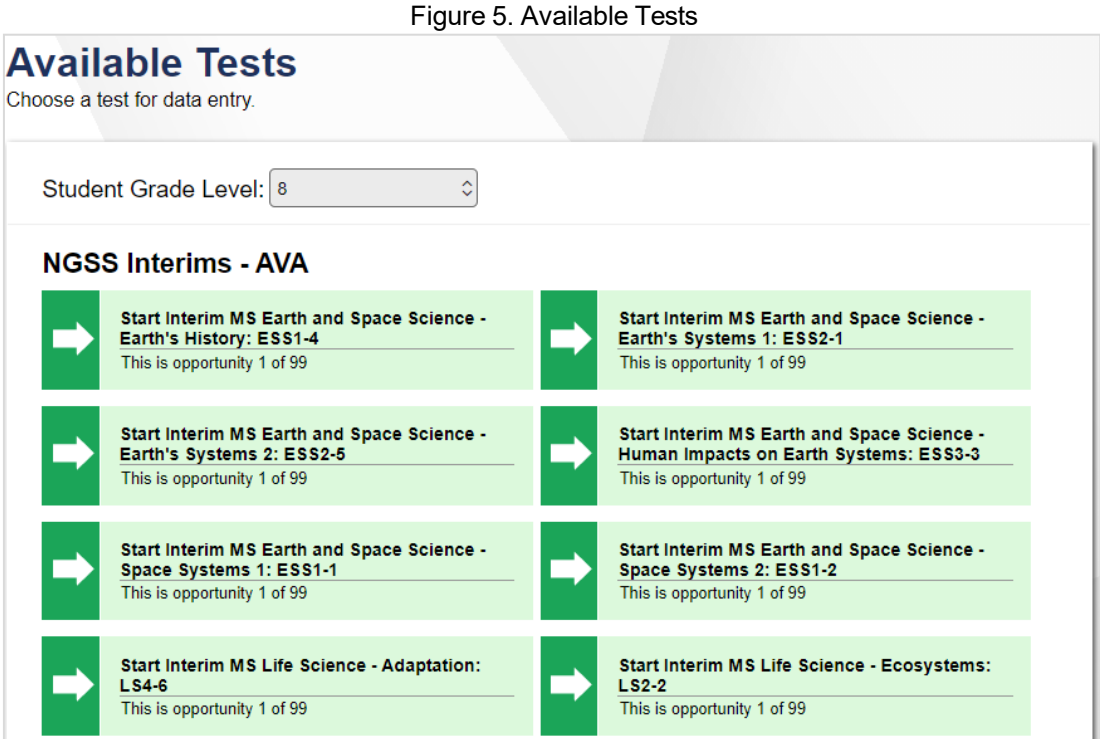

## <span id="page-6-0"></span>**Functionality Checks**

Before viewing a test, you will need to verify that your device isfunctioning properly from the *Audio/Video Checks* page (se[e Figure 6\)](#page-6-2).

<span id="page-6-2"></span>To proceed to the first test page, do the following:

Verify the audio/video functionality, then click **I could play the video and sound** if it was functioning.

A green check mark will appear in the upper-right corner of the functionality panel that your audio/visual functionality has been verified.

#### <span id="page-6-1"></span>Figure 6. Audio/Video Checks Page

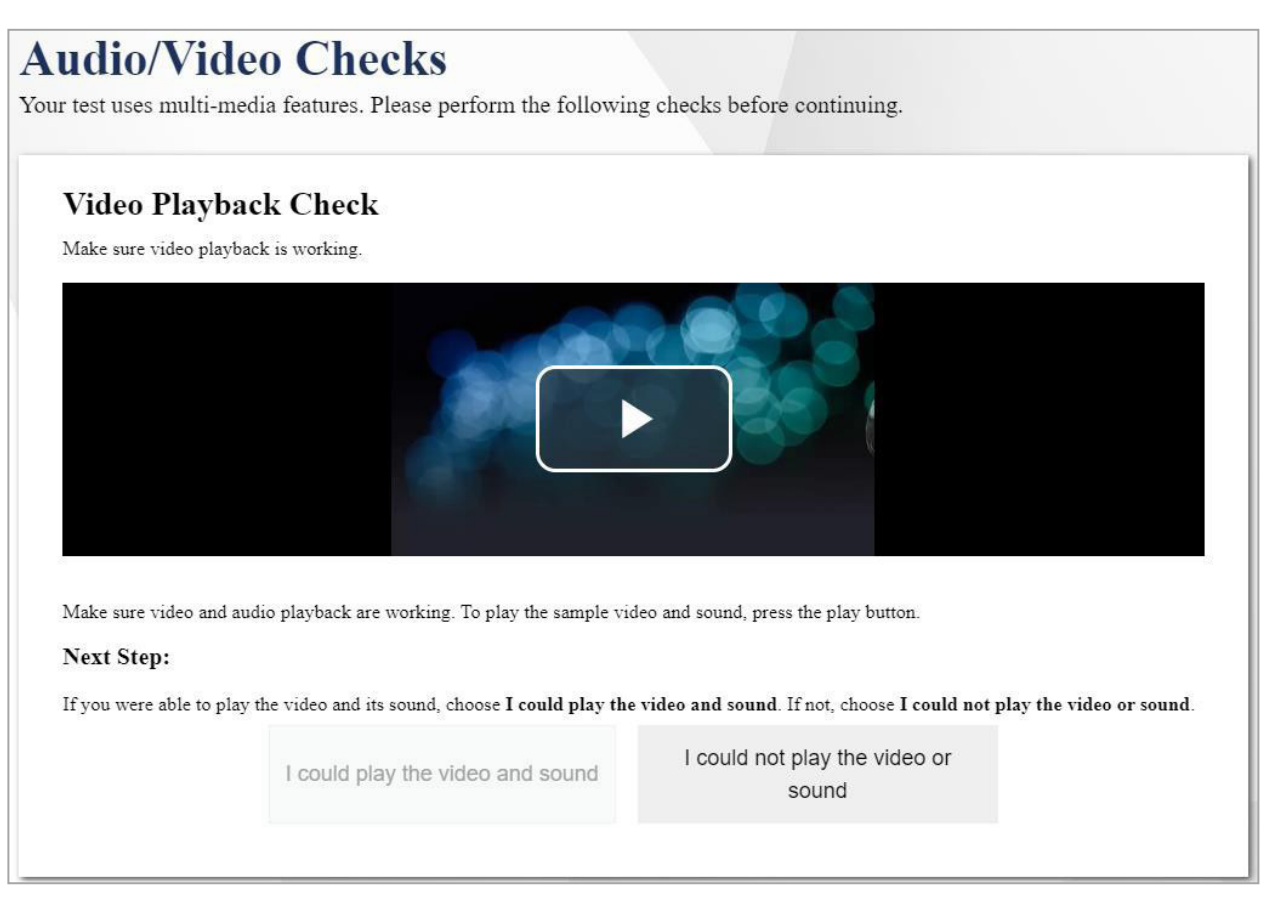

## **How to Use the Test Tools in AVA**

[Figure 7](#page-7-1) displays a sample test page. Questions may also be associated with a stimulus, such as a reading passage, simulation, or video.

#### Figure 7. Sample Test Page

<span id="page-7-1"></span><span id="page-7-0"></span>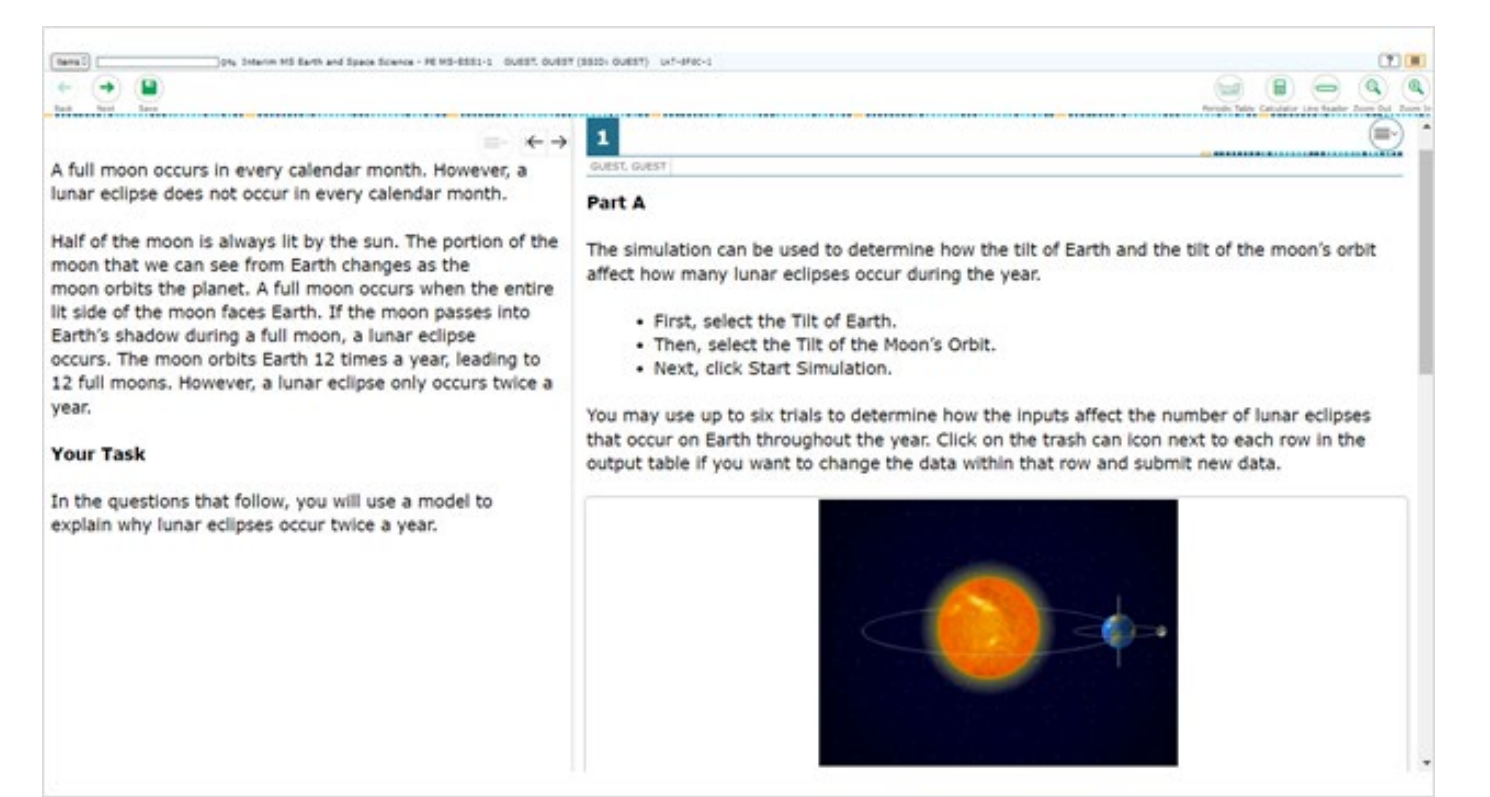

## **Test Tools**

AVA includes various on-screen tools. You can access these tools by clicking the buttons available in the *Global Menu* and *Stimulus* sections of the test page, or by selecting options from the context menus

that appear in the *Question* and *Stimulus* sections of the test page.

[Table 1](#page-8-0) lists the tools available in the *Global Menu* section of the test page, [Table 2](#page-9-0) lists the tools available in the *Question* and *Stimulus*sections (context menu tools), and [Table](#page-10-0) 3 lists any additional tools that are available on the test page.

#### <span id="page-8-0"></span>**Tool Name Instructions** To use the on-screen calculator, select **Calculator** in the global Calculator<sup>(</sup> menu. Help **?** To view the on-screen **Help Guide** window, select the question mark **?** button in the upper-right corner. Line Reader To highlight an individual line of text in a passage or question, select **Line Reader** in the global menu. If the enhanced line reader mode is enabled, all content except for the line in focus is grayed out for greater emphasis. This tool is not available while the Highlighter tool is in use. Pause To pause a test, select **II**. If students pause the test, they will be logged out. To view the on-screen periodic table, select **Periodic Table** in the Periodic Table global menu. Students can resize the periodic table window using the three blue dots or handles on the perimeter. System Settings  $\circled{a}$  To adjust audio volume during the test, select  $\circled{a}$  in the upper-right corner. Students testing with TTS can also use this tool to adjust TTS settings. Students testing on mobile devices cannot use this tool to adjust volume. To adjust audio volume on mobile devices, students must use the device's built-in volume control. Zoom buttons To enlarge the text and images on a test page, select **Zoom In**. Multiple zoom levels are available. To undo zooming, select **Zoom**   $\mathbf{Q}$ **Out**.

#### Table 1. Global Tools

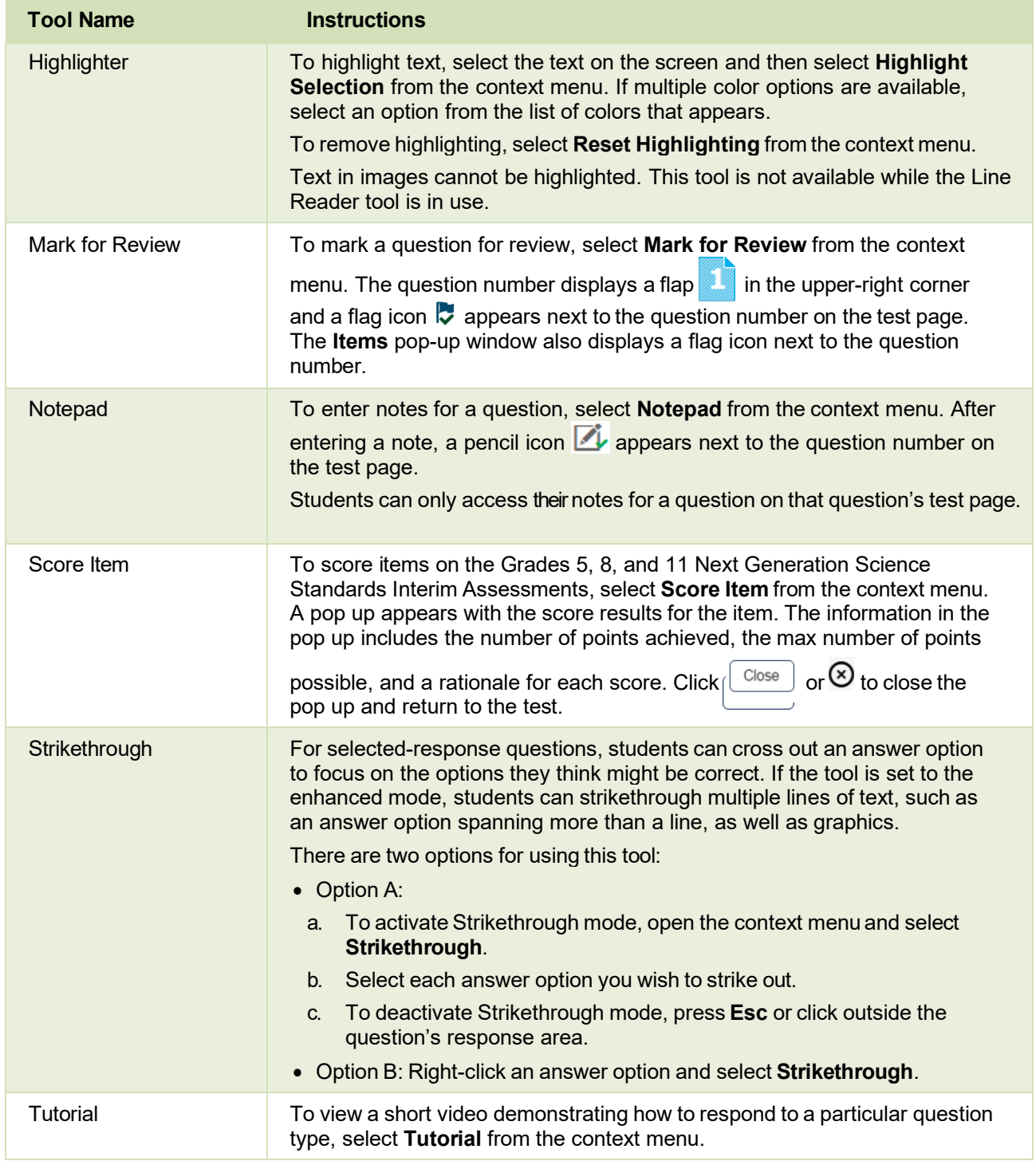

<span id="page-9-0"></span>Table 2. Question and Stimulus Tools

<span id="page-10-0"></span>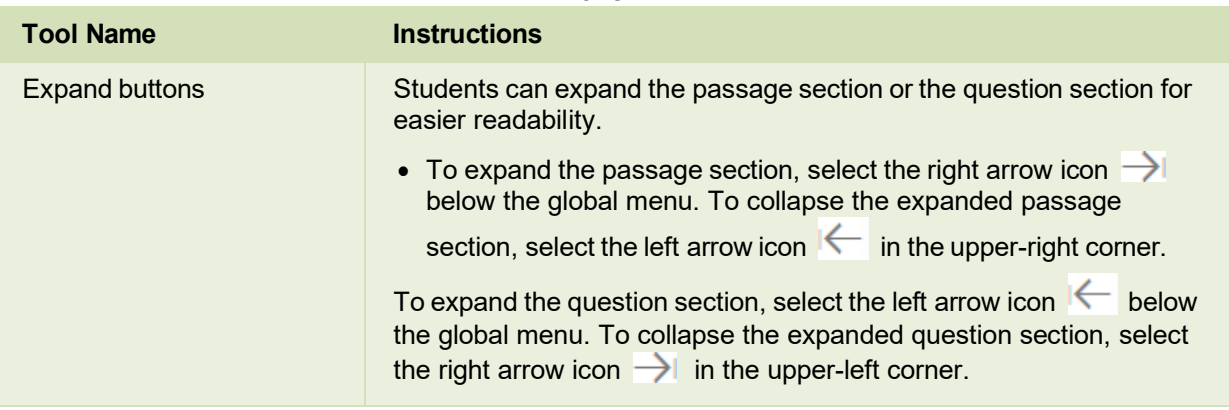

#### Table 3. Other Tools

## <span id="page-11-0"></span>**How to Navigate AVA and General Test Rules**

Thissection describes how to navigate a test, pause a test, and complete a test review.

### <span id="page-11-1"></span>**Responding to Questions**

When viewing a test, you can practice responding to the test questions. While the responses you enter will not be scored or saved in the system, you can score the item after completing it.

## <span id="page-11-2"></span>**Pausing Tests**

You may pause the test at any time. Pausing the test automatically logs you out of AVA. To return to the test, you must log back in and select the required test again.

*To pause the test:*

 $\bullet$  Click  $\Box$  in the upper-right corner. A confirmation message appears.

Click **Yes** to confirm that you want to pause the test.

### <span id="page-11-3"></span>**Test Timeout**

AVA automatically pauses the test and logs you out after 30 minutes of inactivity. Before AVA logs you out, a warning message appears on the screen. If you do not click **OK** within 30 seconds, you are logged out.

### <span id="page-11-4"></span>**Finishing the Test Review**

After viewing all the questionsin a test, the **Finished** button appears in the global menu.

Figure 8. Finished Button in Global Menu

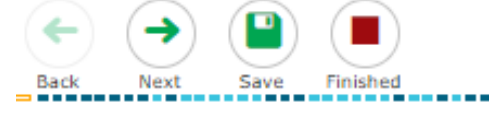

When you click **Finished**, a confirmation message appears, giving you two options:

To complete the test, click **Yes**.

To continue reviewing the test, click **No**.

### **Reviewing Marked Questions**

The *You are finished entering data* page gives you one more opportunity to review questions.

Figure 9. You are Finished Entering Data Page

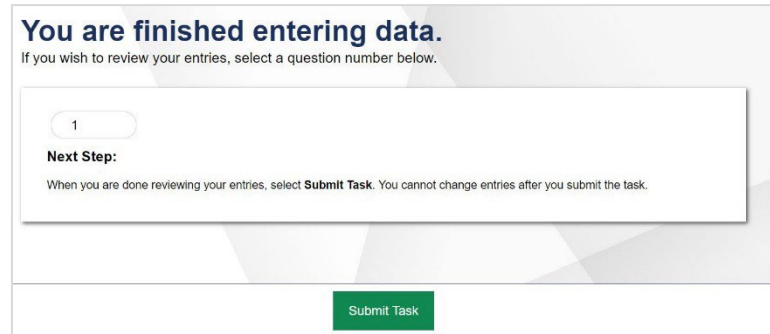

*To review questions again:*

- Click the question number you want to review. The test page for that question appears.
	- You can navigate the test as you did when initially entering responses. The navigation buttons are still available in the global menu.
	- To return to the *You are finished entering data* page, click **Finished**.

To complete your review, click **Submit Task.**

### **Completing the Review and Logging Out**

After reviewing the questions, AVA displays a final warning message asking if you are sure you are done. The warning message gives you two options:

To return to the *You are finished entering data* page, click **No**.

To complete your review of the test, click **Yes**.

The *Done Reviewing Test* page appears when your test review is over.

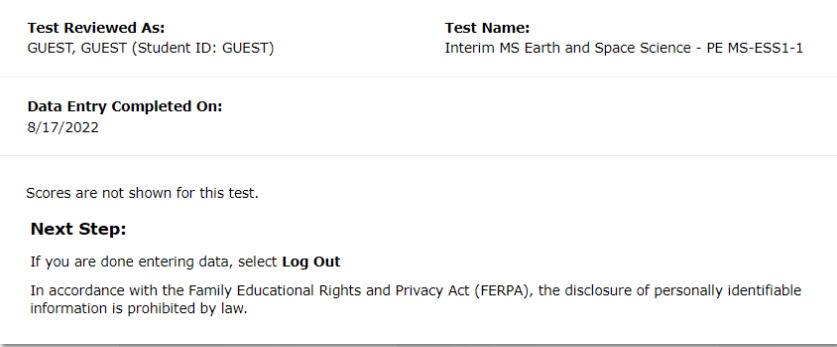

Figure 10. Done Reviewing Test Page

Click **Log Out**. The AVA *Login* page appears. If you wish to review another assessment, you mustlog in again.

# <span id="page-13-0"></span>**User Support and Troubleshooting Information**

### **User Support**

For information and assistance, contact the Rhode Island Next Generation Science Assessment Help Desk. The Help Desk will be open Monday–Friday from 7:00 a.m. to 6:00 p.m. ET during the summative testing window and Monday–Friday from 7:00 a.m. to 4:00 p.m. ET outside of the summative testing window (except holidays).

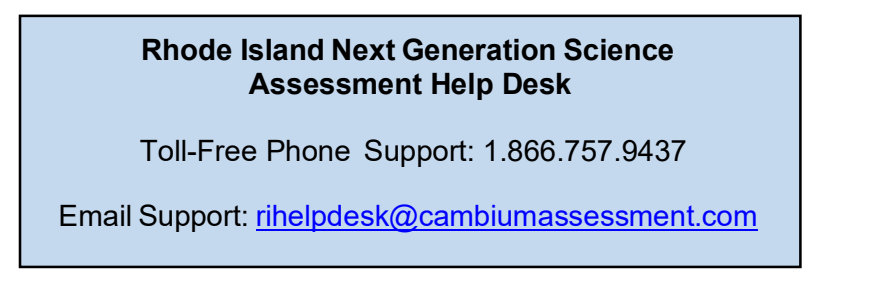

To assist you with your issue or question, please provide the Help Desk with detailed information that may include the following:

- The district and school name
- The test administrator name and contact information
- The test name and question number
- Any error messages and codes that appeared
- Operating system and browserinformation